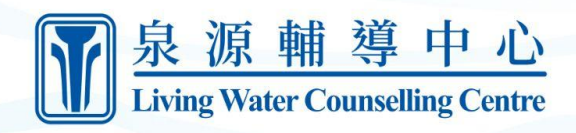

# **LWCC Moodle Guide For Learners**

\*Access Moodle at [www.lwlms.ca](https://www.lwlms.ca)

## Table of Contents

Create New [Account](#page-1-0) [Login](#page-3-0) **[Logout](#page-4-0)** Self Enrol in a Free [Course](#page-5-0) Self Enrol in a Paid [Course](#page-6-0) Join a Zoom Call [Meeting](#page-8-0) [View](#page-9-0) a File [Download](#page-10-0) a Video

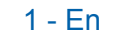

## <span id="page-1-0"></span>Create New Account

1. From the Home page, click the Log in button in the top right corner.

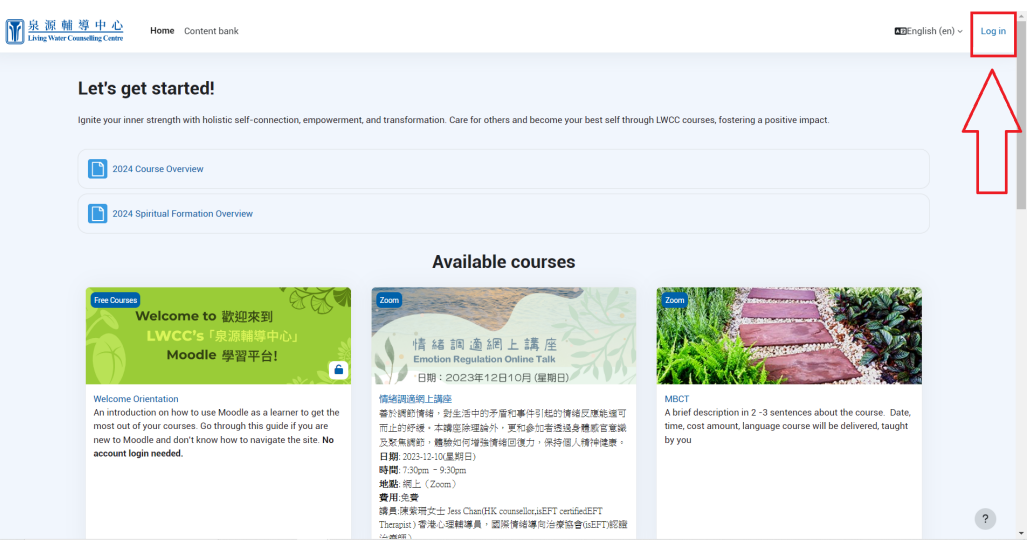

2. Click Create new account button.

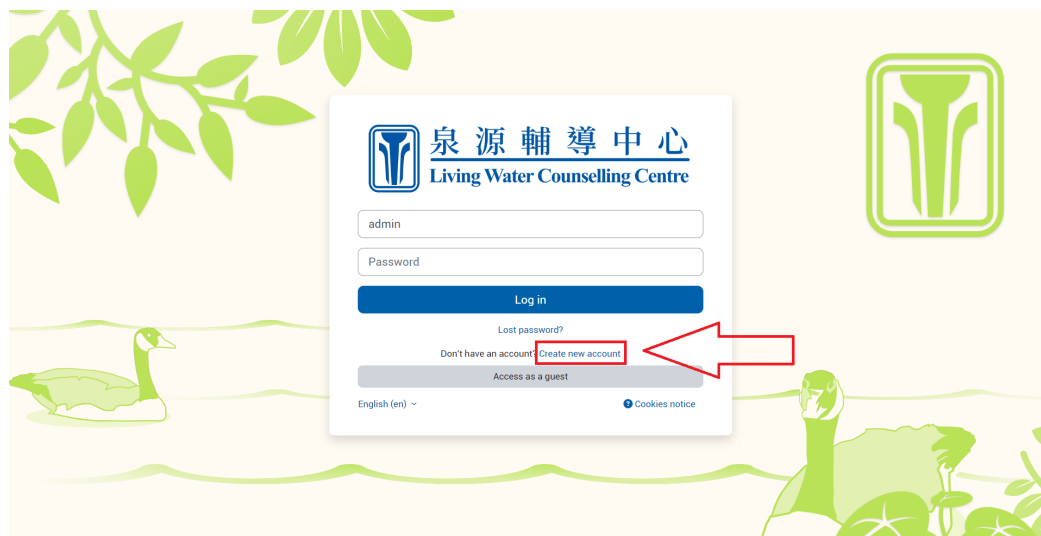

3. Enter your information in the fields.

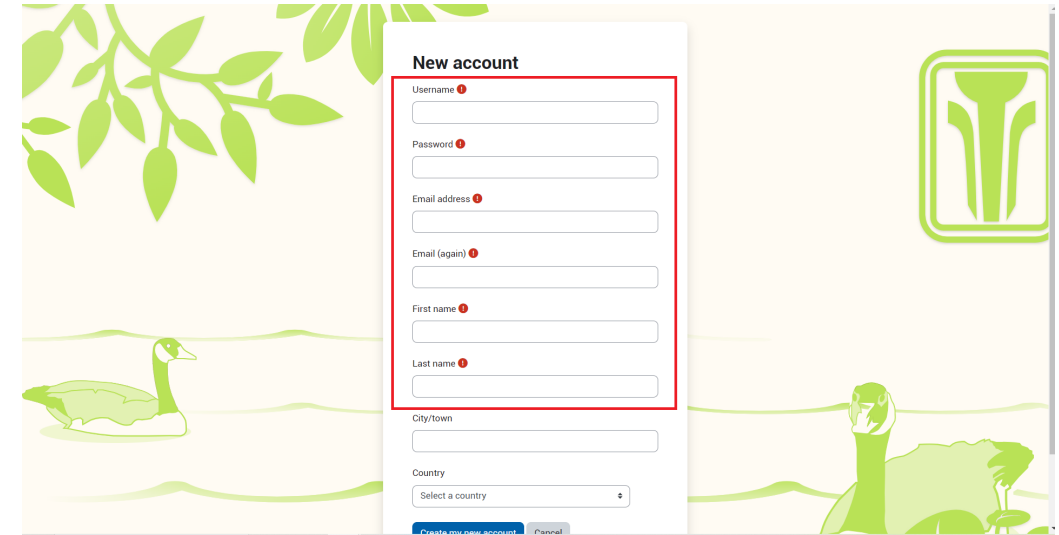

4. Scroll down and click Create my new account button.

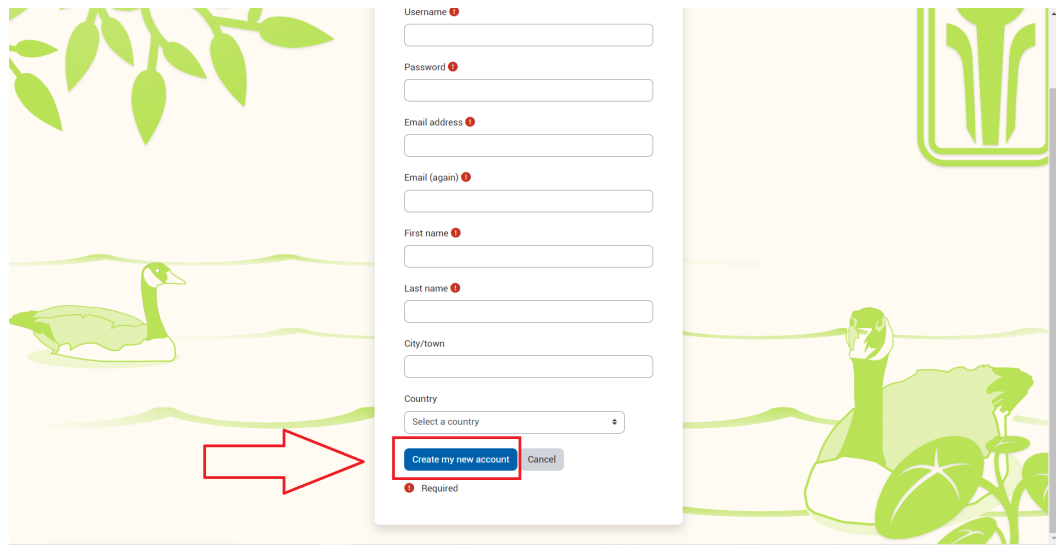

5. Click Continue.

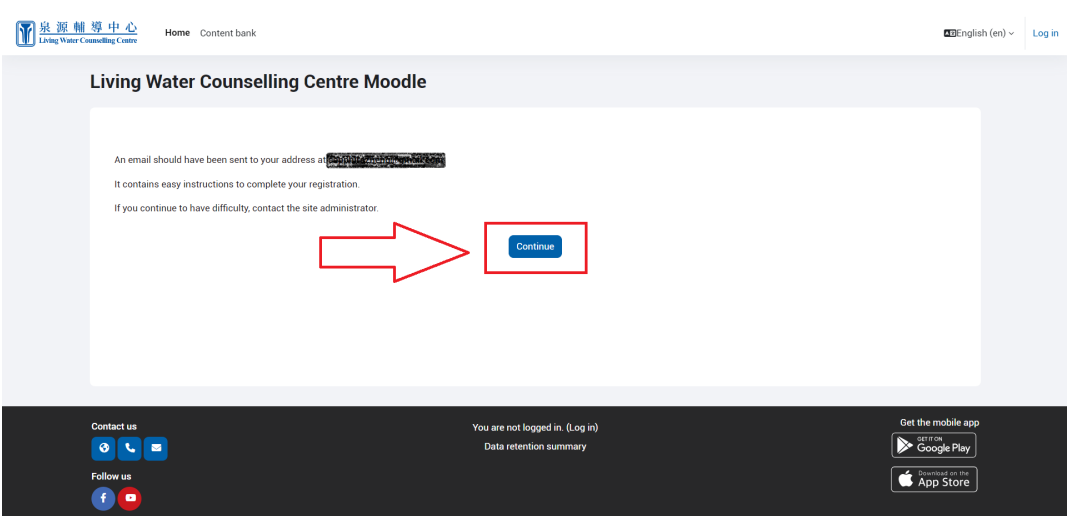

6. Now, log into the email you used to sign up and look for the account confirmation email from Moodle.

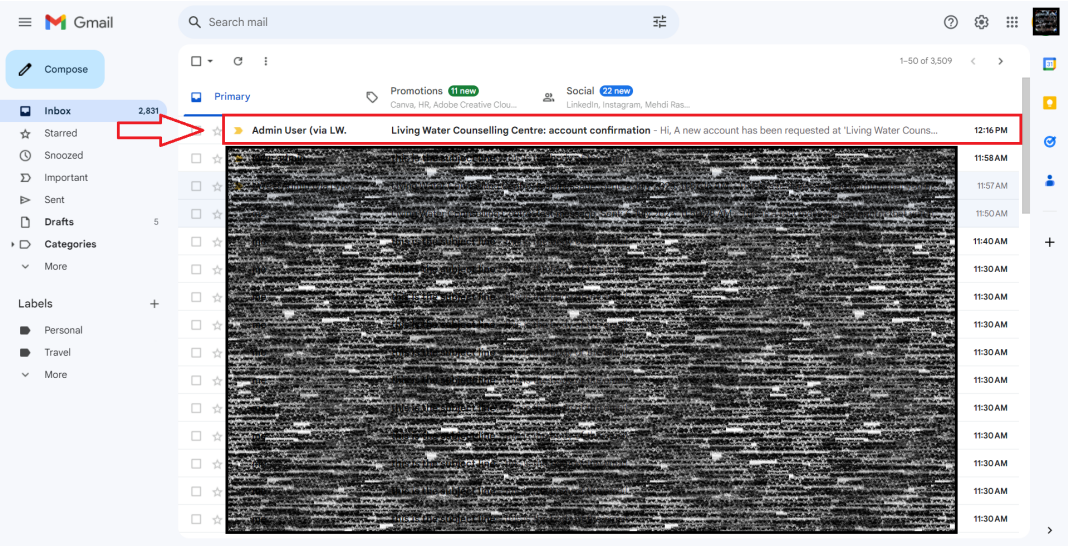

7. Open the email and click the link inside.

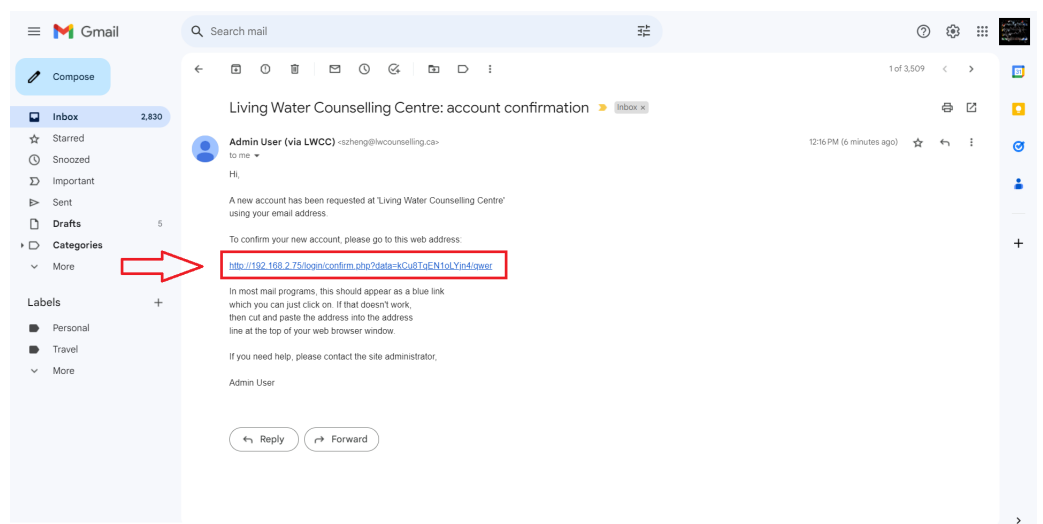

8. Click Continue. Your account has been created.

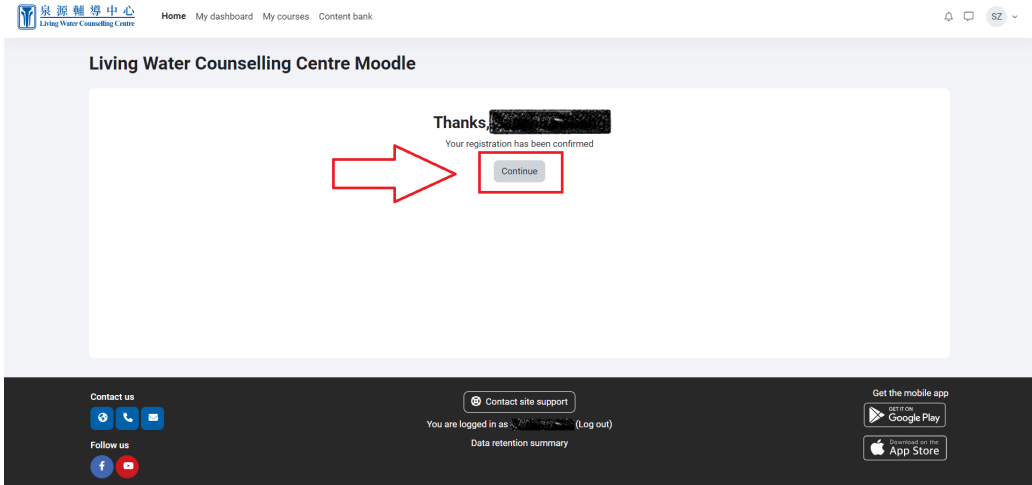

## <span id="page-3-0"></span>Login

1. Click the Log in button in the top right corner.

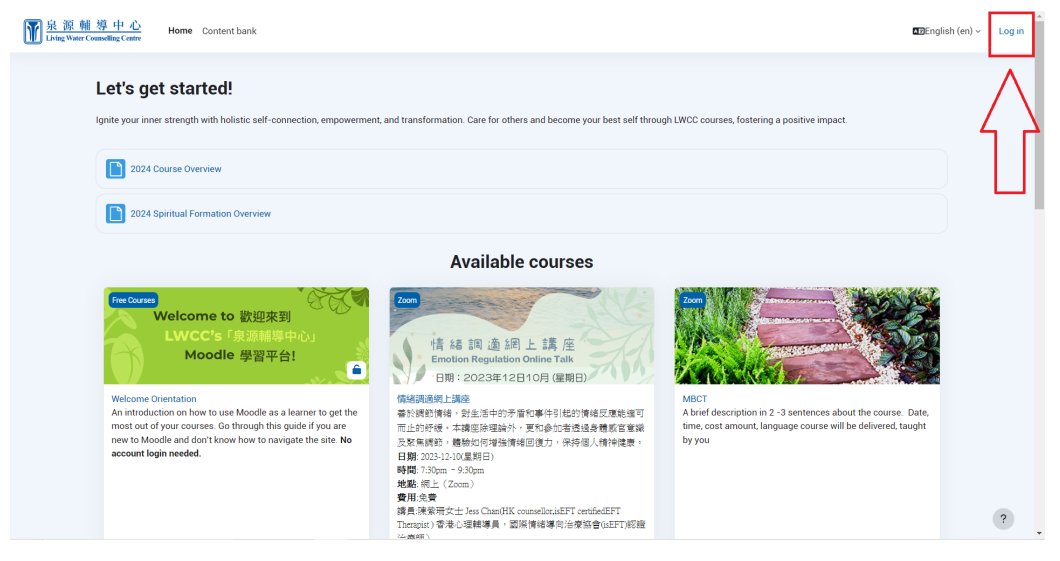

2. Enter your username and password.

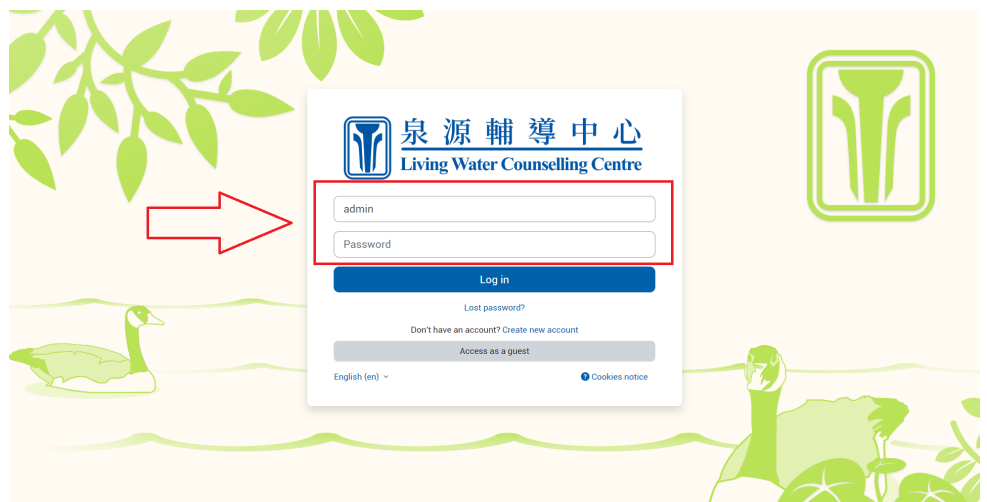

3. Click the Log in button or press Enter on the keyboard. If it is your first time logging into Moodle, user tours will appear to help you familiarise yourself with the site.

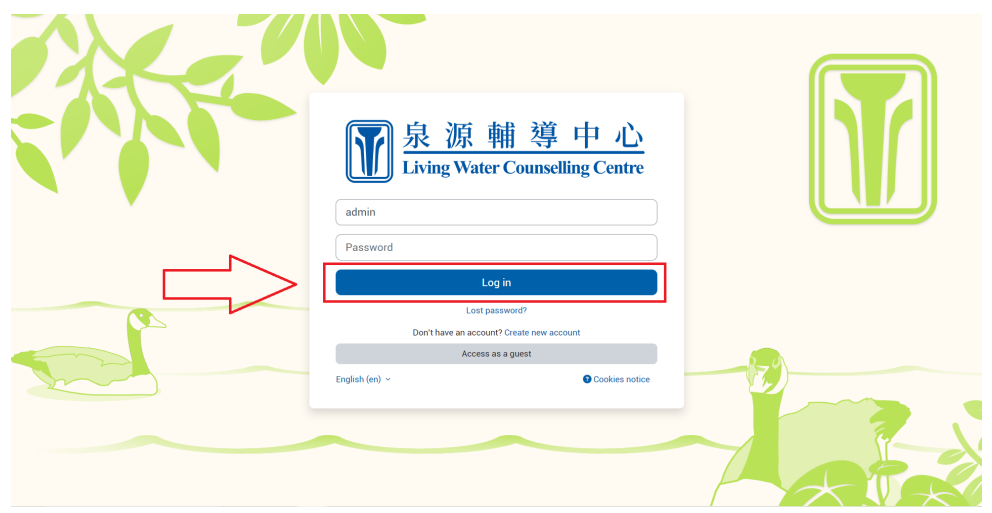

## <span id="page-4-0"></span>Logout

1. Open the account dropdown in the top right corner.

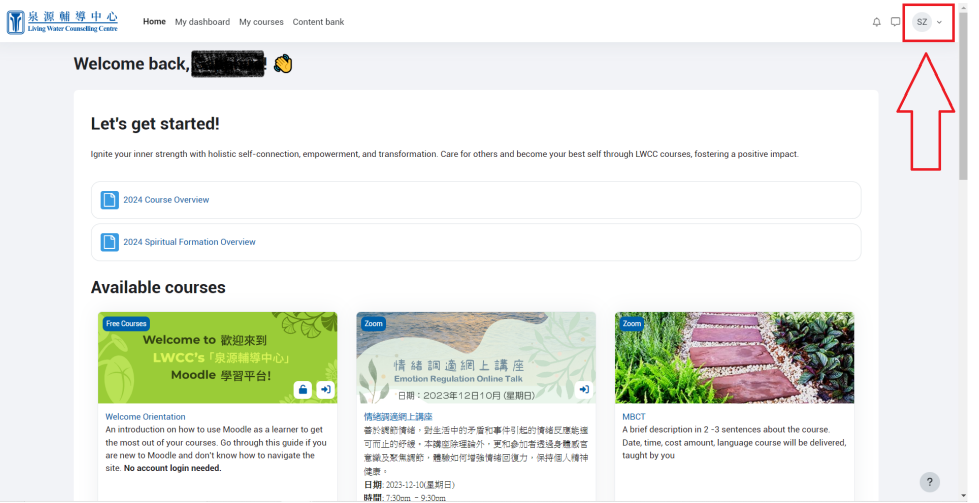

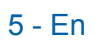

÷.

hr

#### 2. Click Log out.

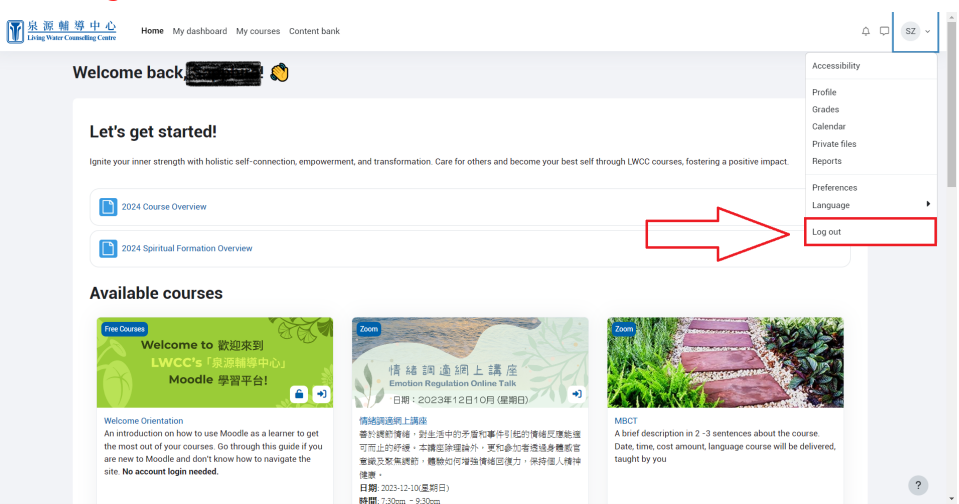

## <span id="page-5-0"></span>Self Enrol in a Free Course

1. From the Home page, click into the course you want to join. Make sure the course has self-enrolment enabled (ask the instructor if not).

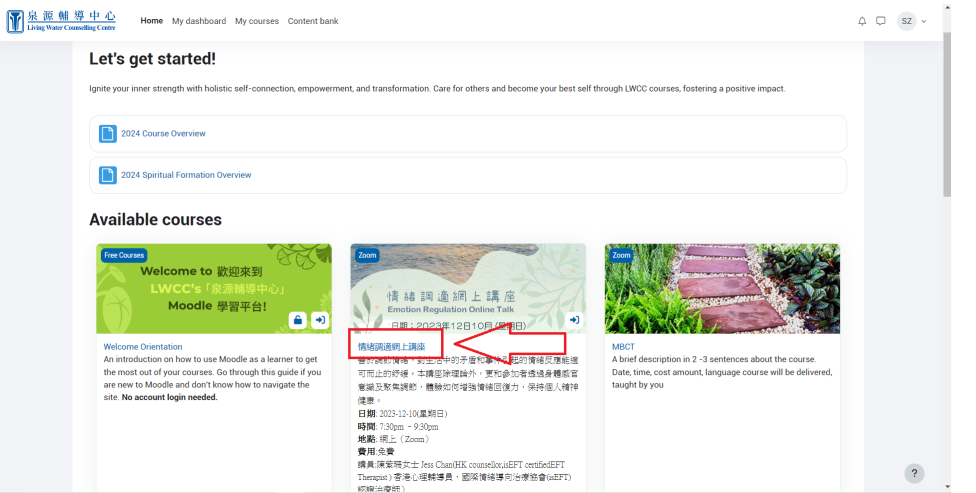

2. If the course has guest access, click Enrol me in this course. Otherwise, continue to step 3.

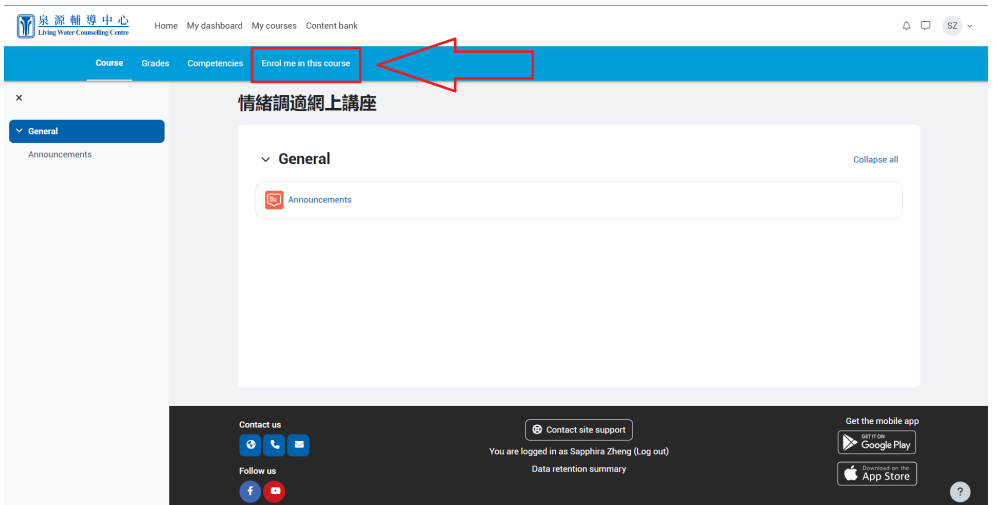

3. Enter an enrolment key if needed and then click Enrol me.

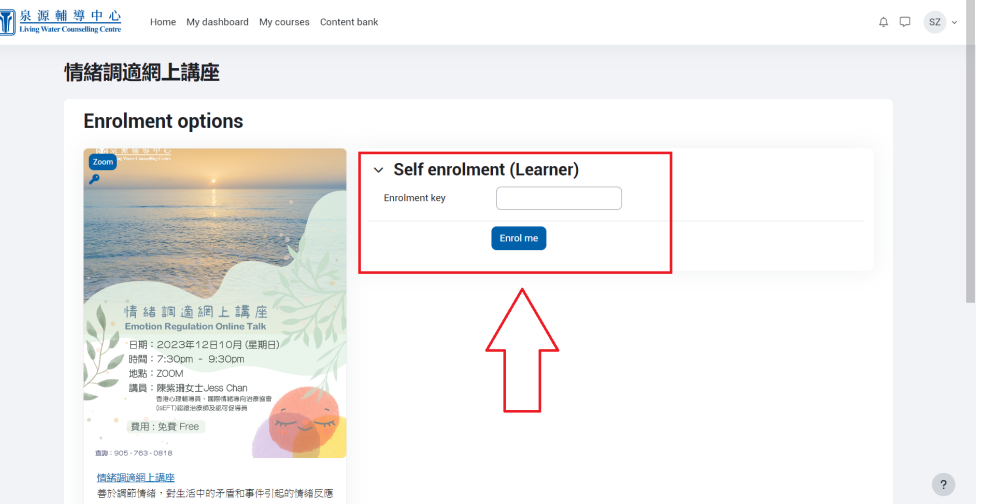

## <span id="page-6-0"></span>Self Enrol in a Paid Course

1. From the Home page, click into the course you want to join. Paid courses have a money icon next to the name.

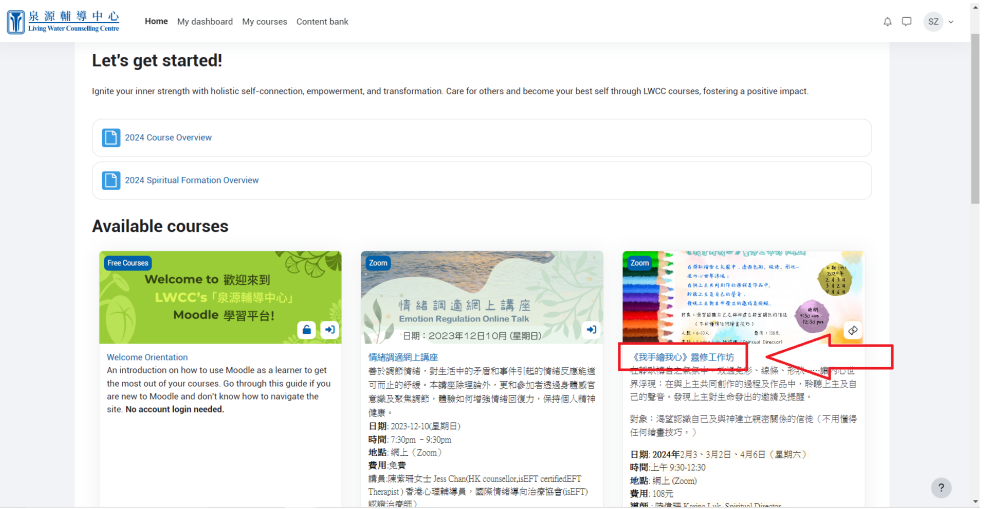

2. Click Select payment type.

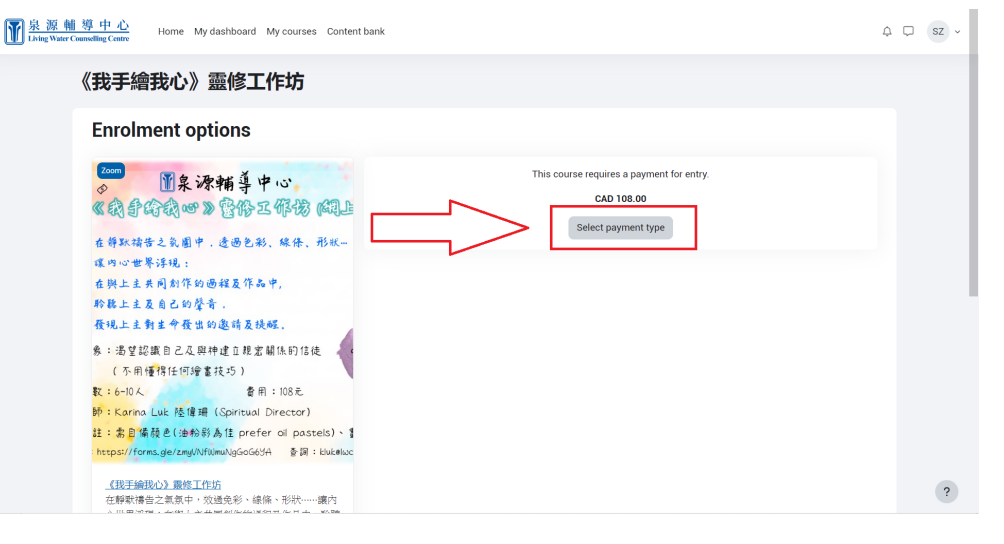

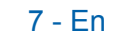

3. Click Proceed.

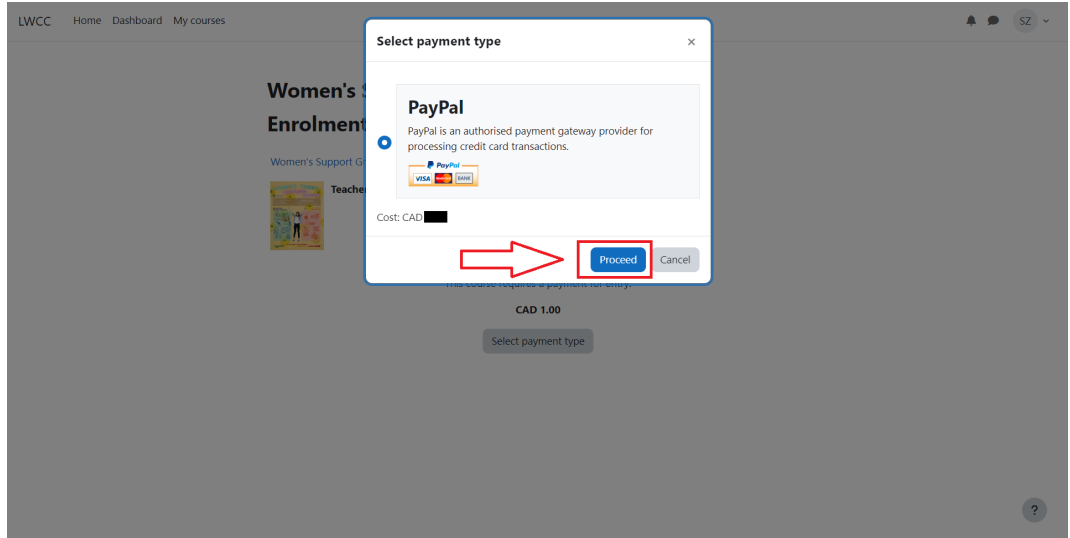

4. Select either PayPal if you have an existing PayPal account or Debit or Credit Card if you do not have a PayPal account.

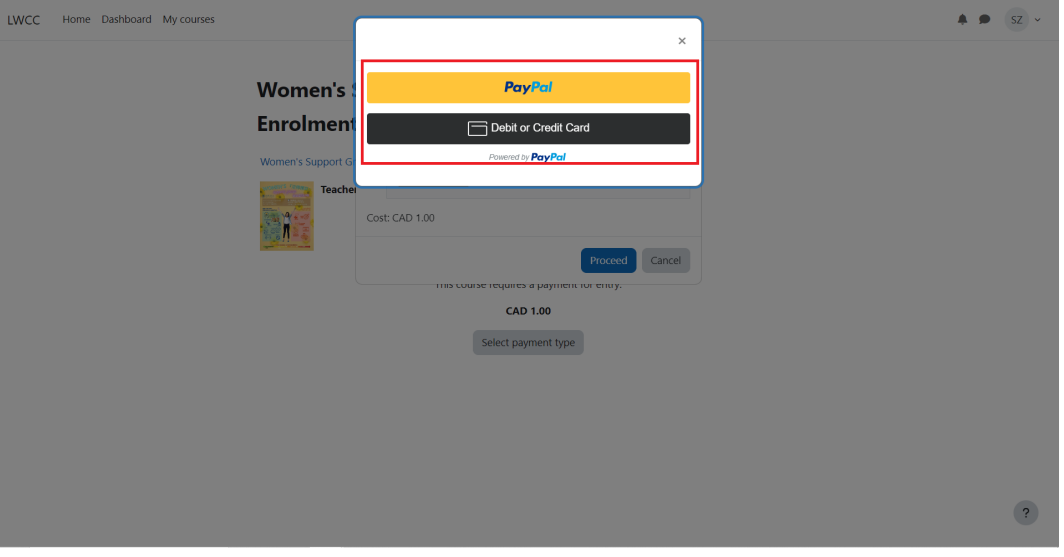

a. PayPal → Enter your PayPal credentials in the pop-up and then click Log in.

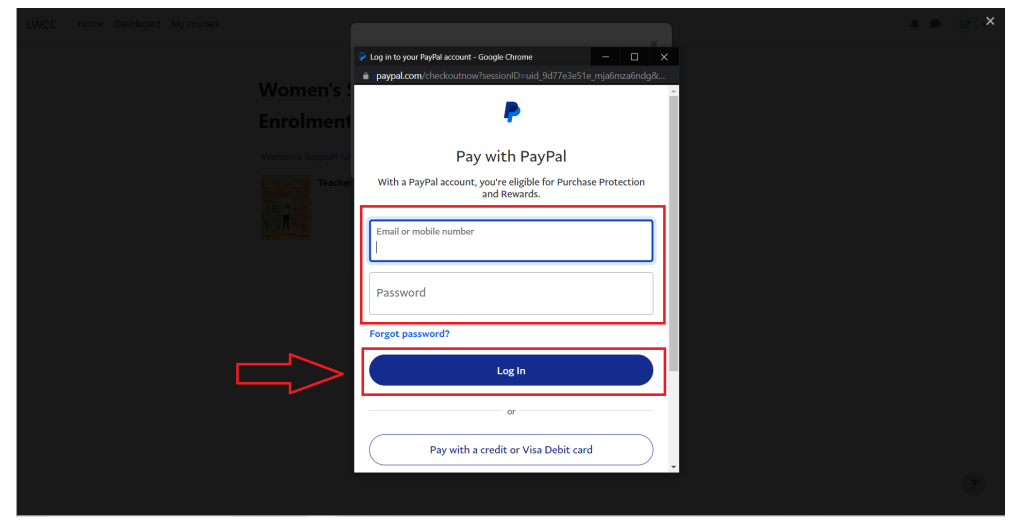

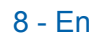

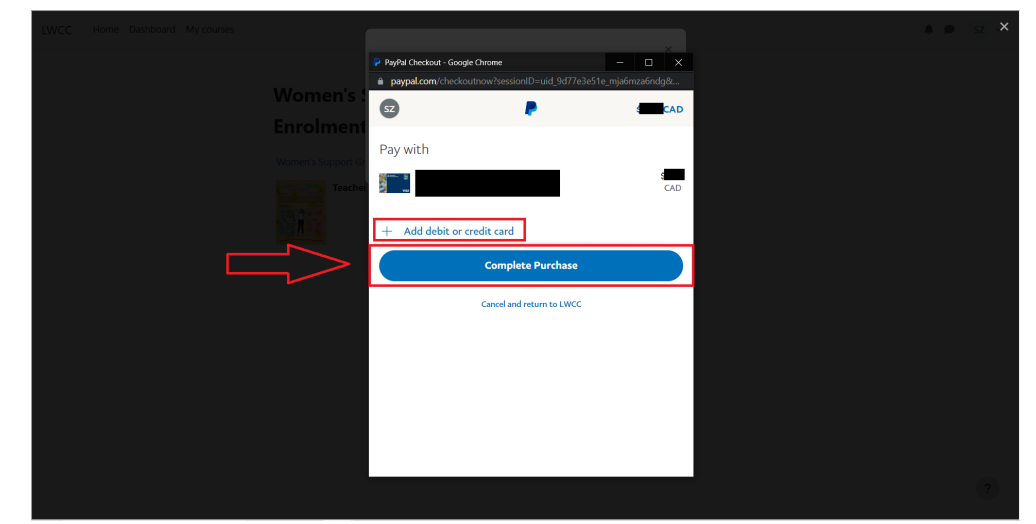

Select or add a payment card and then click Complete Purchase.

b. Debit or Credit Card → Fill in all payment information and then click Buy Now.

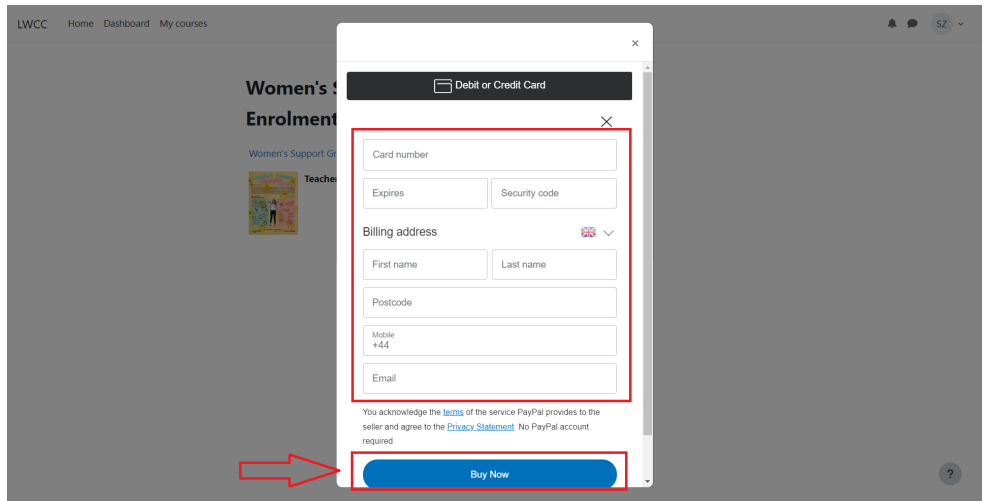

### <span id="page-8-0"></span>Join a Zoom Call Meeting

1. Click into the course you have a zoom call scheduled in.

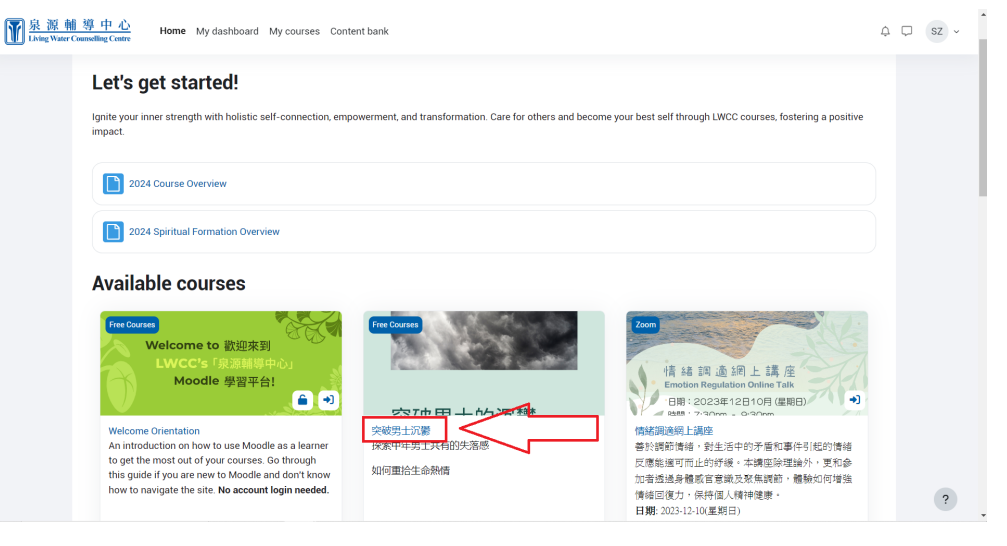

2. Find and click the appropriate meeting link. (Zoom links are denoted by a green video icon).

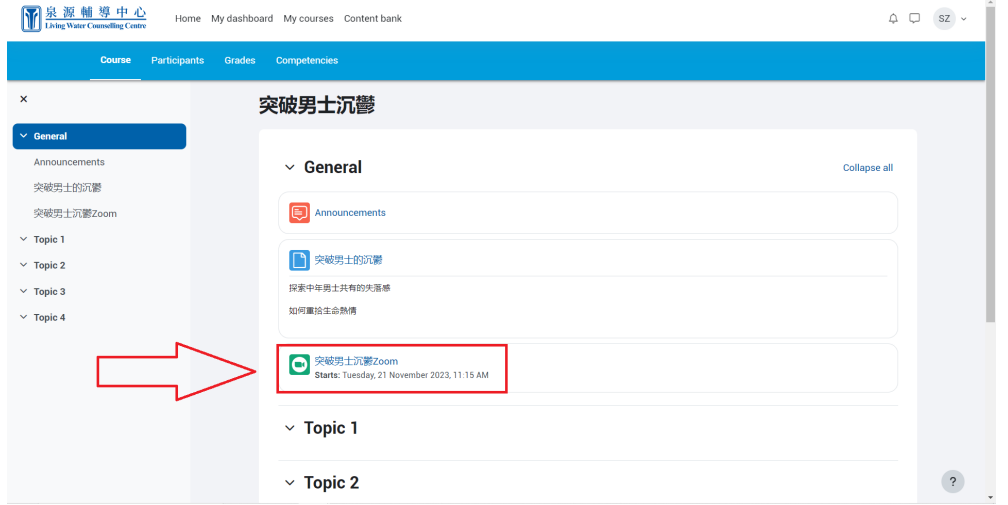

3. Click Join Meeting. Zoom should open with the meeting.

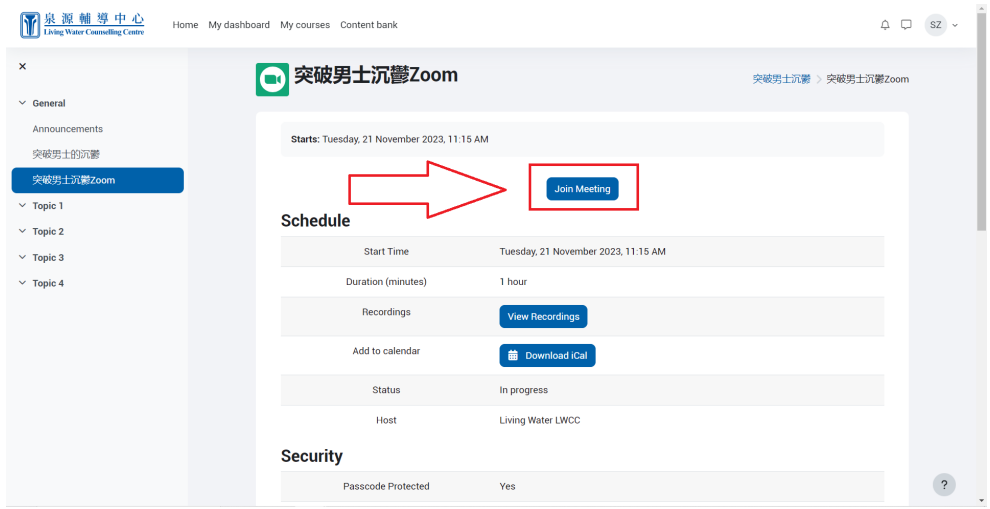

#### <span id="page-9-0"></span>View a File

1. Click into the course you want to view a file in.

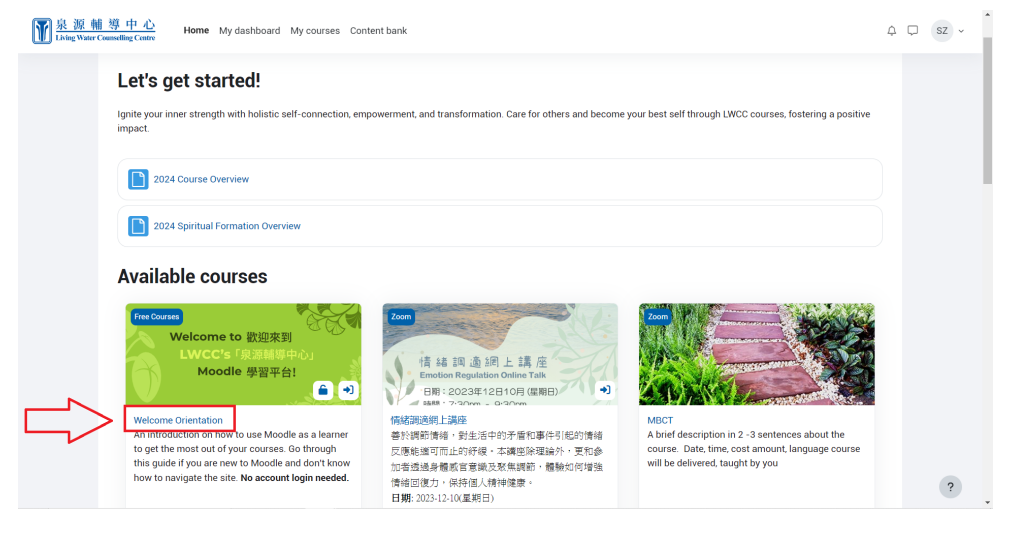

 $\triangleq$ 

2. Click on the file you want to view. (Files are denoted by a blue document icon).

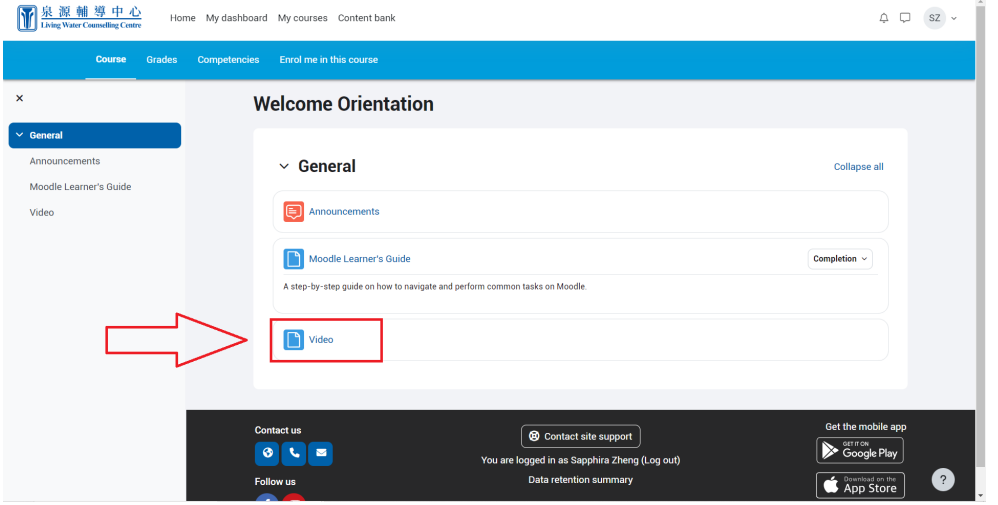

3. The file will open in the same window. Videos can be played on moodle.

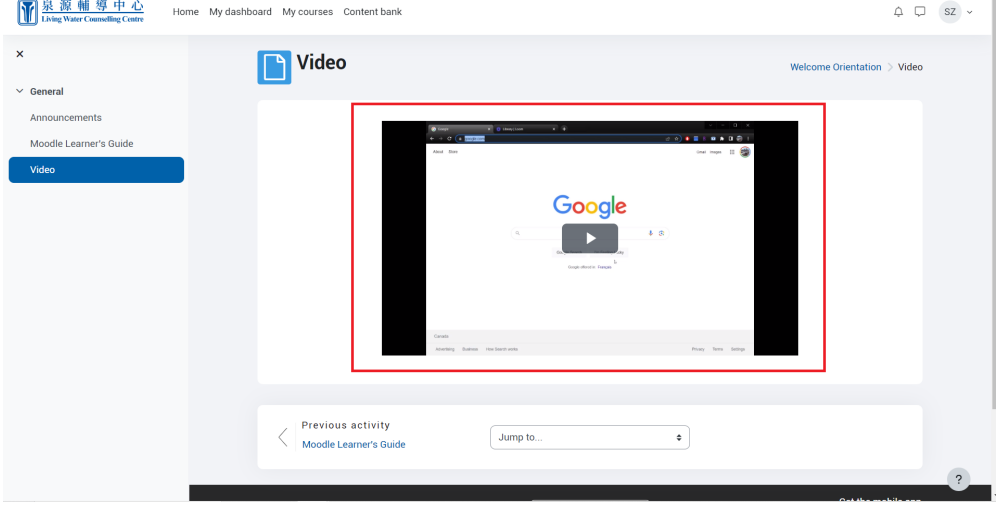

## <span id="page-10-0"></span>Download a Video

1. Click into the course you want to download a video in.

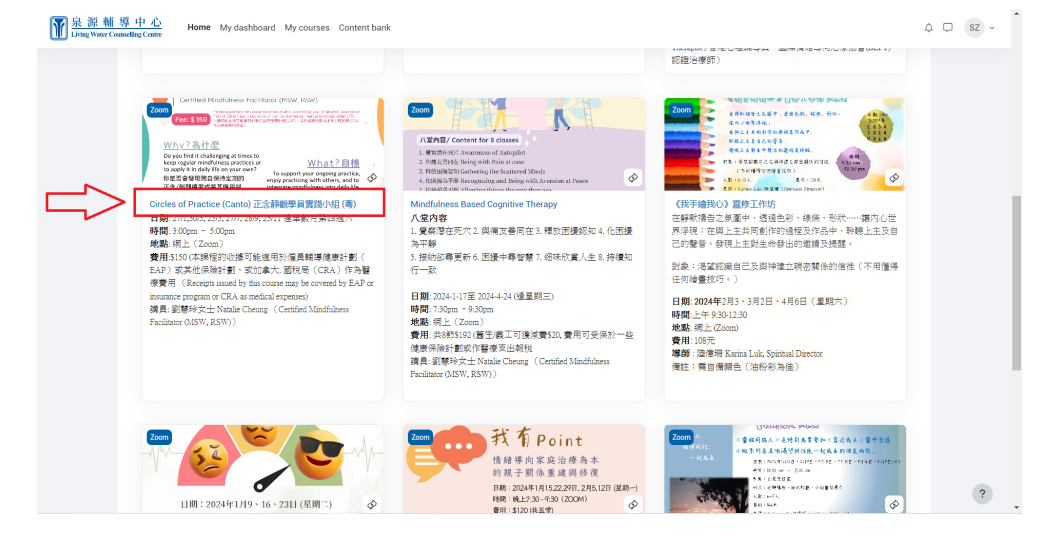

11 - En

2. Click on the video file you want to download.

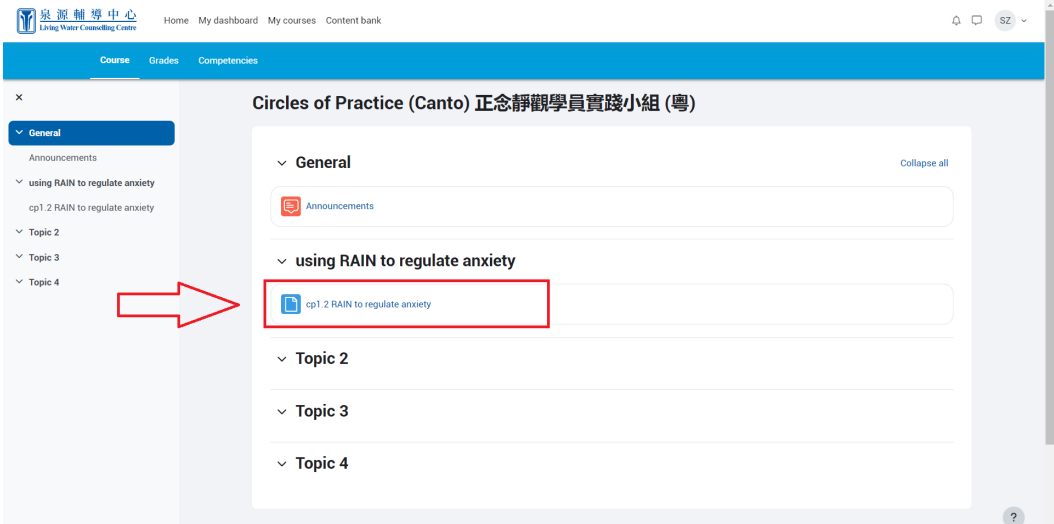

3. Right-click on the video and then click Save video as…

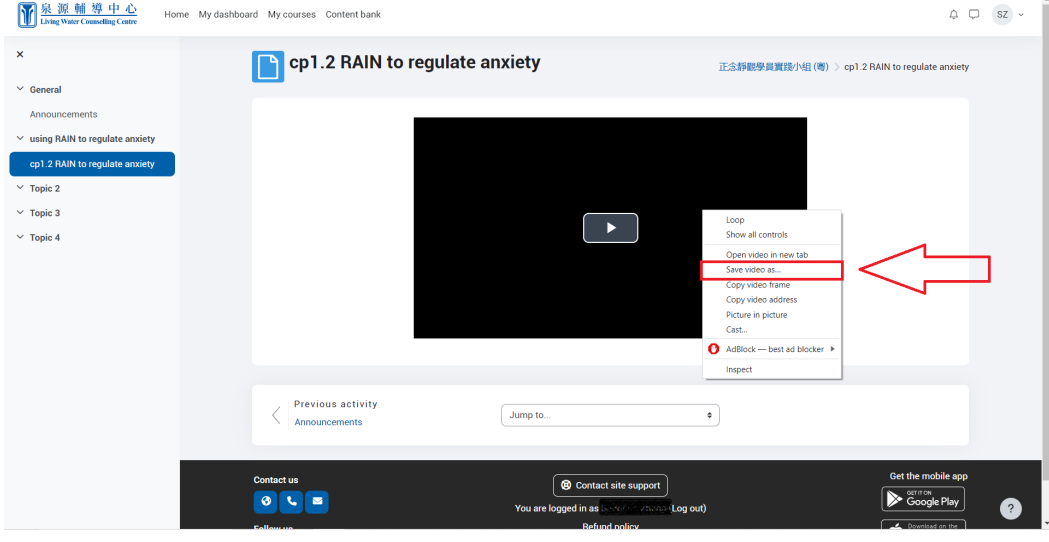

4. Choose the folder you want to save the video in and then click Save.

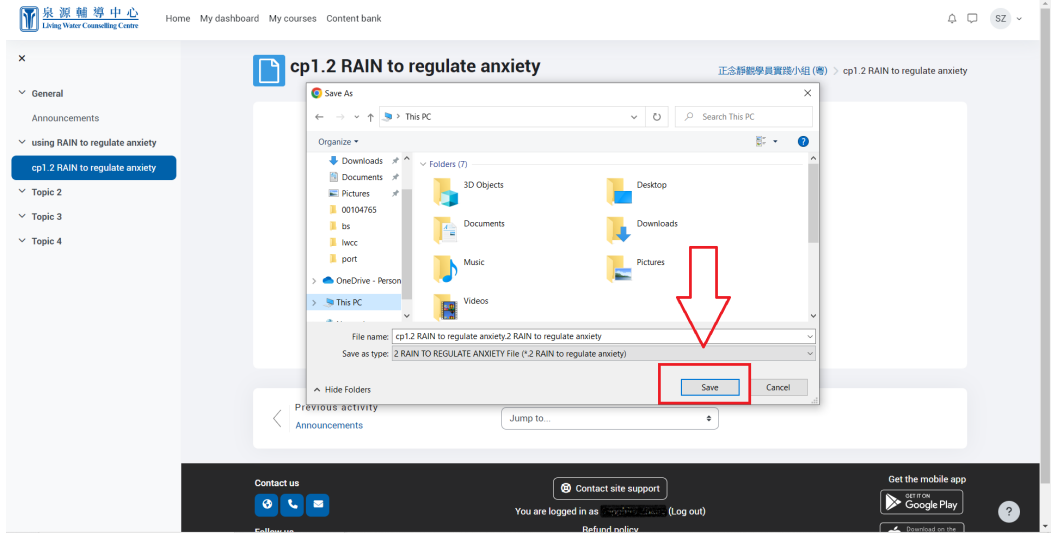